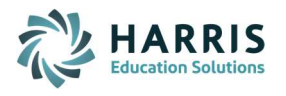

# LOG INTO YOUR STUDENT ACCOUNT:

www.castlelearning.com

**Castle** Learning

- 1. If you have a single sign-on system, sign in then click on the Castle Learning icon. If not, continue with step 2.
- 2. If you have a Google Classroom account, Go to www.castlelearning.com, click on Log in (upper right) and below the log in box click on Sign in with Google. Proceed with your Google log in credentials. If not, continue with step 3.
- 3. Go to www.castlelearning.com.
- 4. Click Log In (upper right) then type in your school email or teacher provided ID in the ID/Email field.
- 5. If this is your first time in, click on Sign In and you will be prompted to create a password. If you don't have an email on your account, add that in now so you can have access to a password reset when needed and it will then allow you to use your email as a log in ID.
- 6. If you have already created a password and know it, use it. If you forgot it, click on the link below Sign In Forgot My Castle Password? and you will be sent a password reset to your email if there is an email set up on your account.

## INCOMPLETE ASSIGNMENTS:

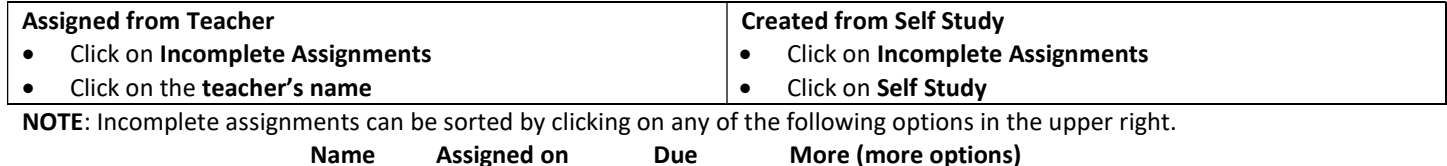

The last sort you selected will remain your sort as the default until you choose another sort option.

## COMPLETED ASSIGNMENTS:

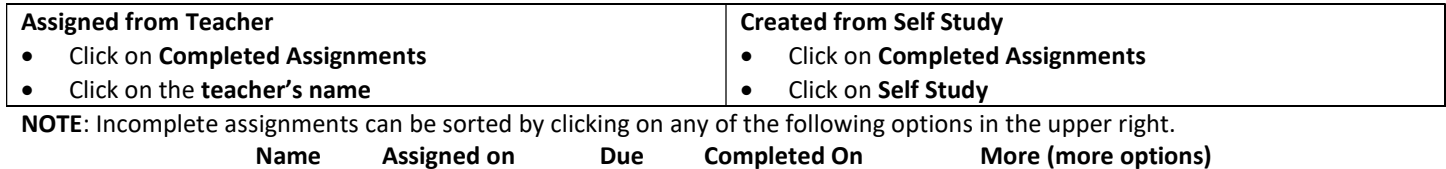

The last sort you selected will remain your sort as the default until you choose another sort option.

# CREATE YOUR OWN ASSIGNMENTS – SELF STUDY:

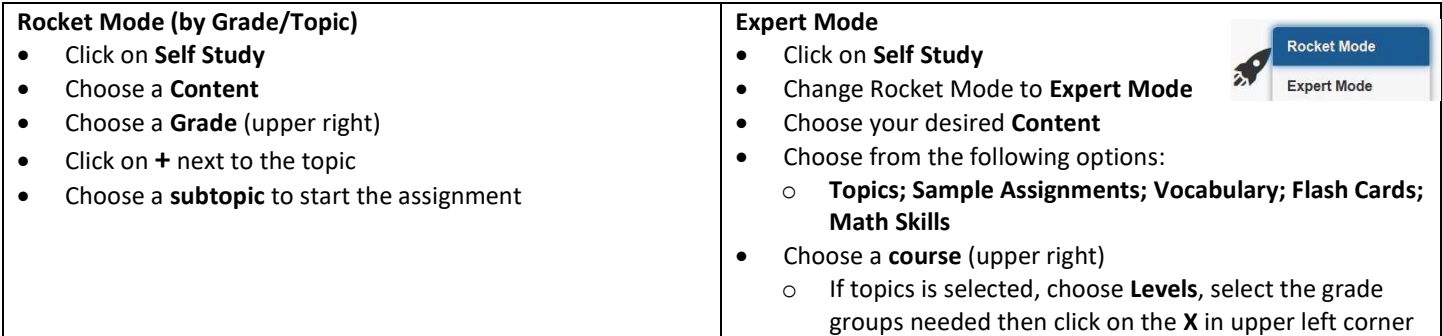

## REPORTS:

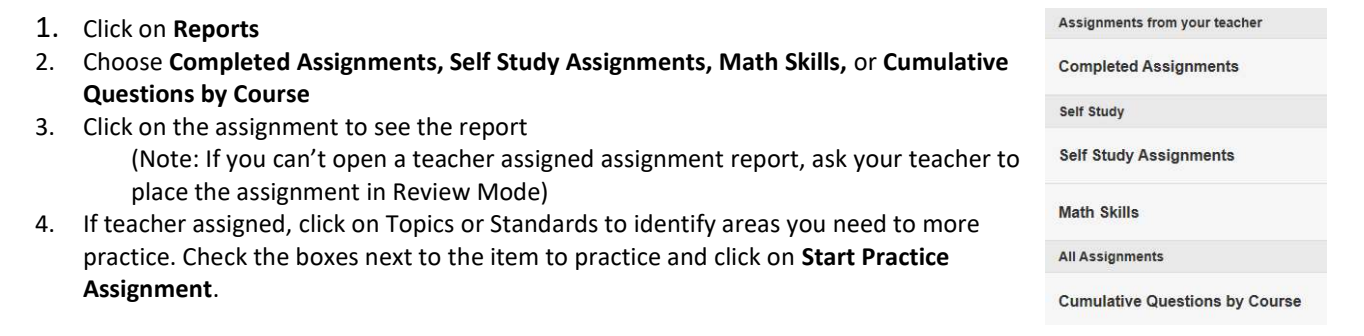